© 2009 Sony Corporation Printed in China

4-151-739-**11**(1)

# SONY.<br>Setup Guide **2** Connecting the antennas and power cord (main unit)

DO NOT plug the power cord into a wall outlet until the following steps  $\boxed{1}$  to  $\boxed{3}$  are completed.

### **Wireless Network Audio System NAS-Z200DiR/Z200iR**

**WARNING**

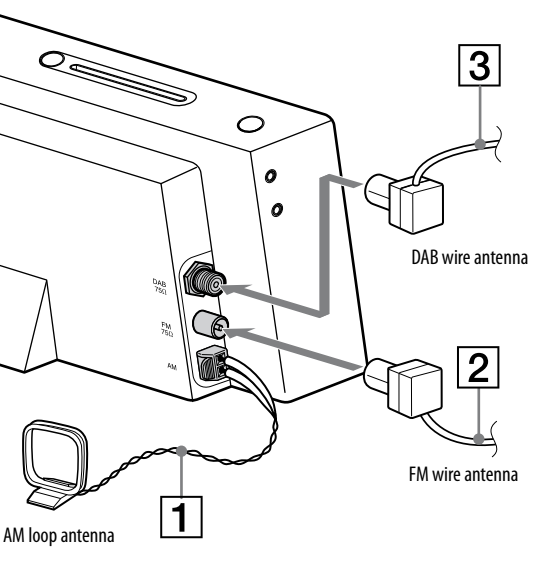

The unit can play audio CDs and CD-R/RW discs recorded with MP3 audio tracks. For further details of the CD function, refer to the operating instructions.

To a wall outlet

 $\overline{\phantom{a}}$ 

 $\boxed{4}$ 

- $\vert$  1  $\vert$  Press I/ $\circlearrowleft$  (power) to turn on the unit.
- **Press HOME to display the Home menu.**
- **Press /// to select [CD] and press ENTER to enter the CD function.**
- **Insert a disc in the disc slot.**

**To stop playing** Press  $\blacksquare$ .

**To change tracks** Press  $\blacktriangleleft$ / $\blacktriangleright$ .

**To eject a disc** Press  $\triangle$  on the main unit.

# *4*  **Playing a CD**

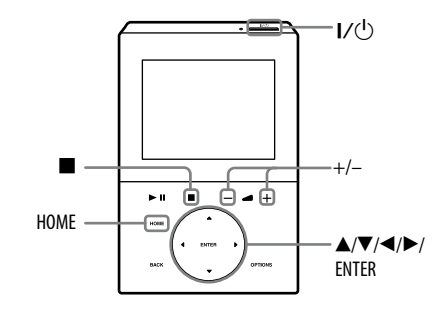

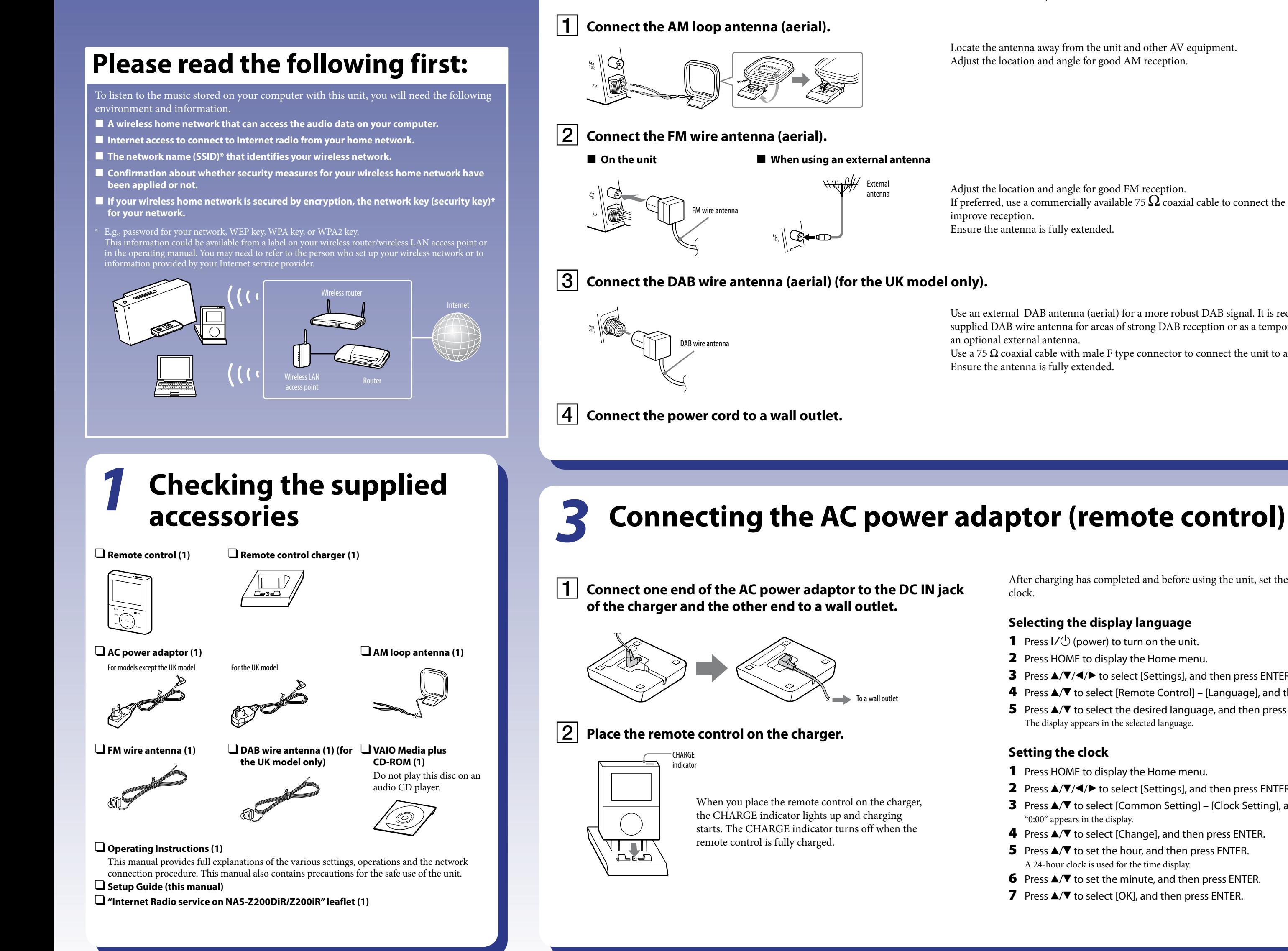

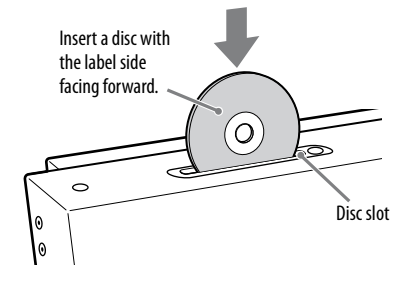

When you insert a disc, playback starts automatically.

**Press +/– to adjust the volume.**

Thank you for purchasing the Sony NAS-Z200DiR/Z200iR Wireless Network Audio System. You can now enjoy listening to the music from various sources, such as a computer, Internet radio, iPod, etc. To listen to the music stored on your computer with this unit, install the supplied VAIO Media plus server software on your computer, and connect the unit and your computer through a wireless network.

- **1** Press  $I/\bigcirc$  (power) to turn on the unit.
- 2 Press HOME to display the Home menu.
- **3** Press  $\triangle/\blacktriangledown/\blacktriangle$  to select [Settings], and then press ENTER.
- **4** Press  $\triangle$ / $\nabla$  to select [Remote Control] [Language], and then press ENTER.
- **5** Press  $\triangle$ / $\triangledown$  to select the desired language, and then press ENTER.
- The display appears in the selected language.

This Setup Guide explains how to connect the unit to your home network and how to perform basic operations.

## *5*  **Listening to an FM/AM/ DAB\* radio station**

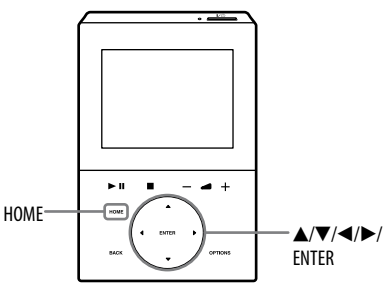

- **Press HOME to display the Home menu.**
- **Press /// to select [Tuner], and then press ENTER.**
- **Press / to select [FM], [AM], or [DAB]\*, and then press ENTER.**

If you select [DAB], DAB Automatic Scan starts. When scanning is completed, a list of available DAB stations is created.

**Press / to select a station.**

Scanning stops automatically when a station is turned in, and then "Tuned" and "Stereo" (for stereo reception only) appear in the display.

\* For the UK model only

After charging has completed and before using the unit, set the display language and the

### **Selecting the display language**

### **Setting the clock**

- **1** Press HOME to display the Home menu.
- **2** Press  $\triangle$ / $\nabla$ / $\triangle$  to select [Settings], and then press ENTER.
- **3** Press  $\triangle$ / $\nabla$  to select [Common Setting] [Clock Setting], and then press ENTER. "0:00" appears in the display.
- **4** Press  $\triangle$ / $\nabla$  to select [Change], and then press ENTER.
- **5** Press  $\triangle/\nabla$  to set the hour, and then press ENTER.
- A 24-hour clock is used for the time display.
- **6** Press  $\triangle$ / $\nabla$  to set the minute, and then press ENTER.
- **7** Press  $\triangle$ / $\nabla$  to select [OK], and then press ENTER.

Locate the antenna away from the unit and other AV equipment. Adjust the location and angle for good AM reception.

Adjust the location and angle for good FM reception.

If preferred, use a commercially available 75  $\Omega$  coaxial cable to connect the unit to an external antenna to

Use an external DAB antenna (aerial) for a more robust DAB signal. It is recommended you only use the supplied DAB wire antenna for areas of strong DAB reception or as a temporary measure until you install

Use a 75  $\Omega$  coaxial cable with male F type connector to connect the unit to an external antenna.

### *8*  **Playing audio data stored on your computer (Home Network function)**

**For further details regarding network settings and other functions, refer to the resources listed on the right.**

If the name of the server does not appear, press  $\blacktriangledown$  to select [Update info] and press ENTER.

### $\vert 4 \vert$  Press  $\triangle$ / $\blacktriangledown$  to select the item you want to play.

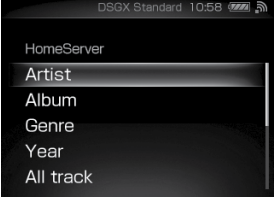

 **Press /// to select [Home Network] from the Home menu, and then press ENTER.**

The server selection display appears.

 **Press / to select the name of the server you want to connect to, and then press ENTER.**

> The items that are displayed (tracks, artists, albums, genres, folder name, etc.) depends on the connected server.

### **Press ENTER.**

 $\langle \boldsymbol{\dot{Q}}\cdot \rangle$ 

Press BACK to go back to the higher directory.

- **1** Press HOME to display the Home menu. **Press /// to select [Settings], and then press ENTER.** Settings menu appears. **Press / to select [Network Setting], and then press ENTER.** "Switch to Home Network, when the setting is completed." appears in the display. Press  $\triangle$ / $\nabla$  to select [OK], and then press ENTER.
- **Press / to select [Connection Setting] [Manual], and then press ENTER.**
- **When "Change the wireless LAN setting values?" appears, press / to select [Yes], and then press ENTER.**

The display changes to the Network key (security key) input display. The Network key (security key) input display appears only when your home network is secured by encryption. If it does not appear, skip step  $\overline{7}$  and go to step  $\boxed{8}$ .

- See the operating instructions for full explanations of the various settings, operations and functions.
- See the troubleshooting section in the operating instructions for solutions to common problems and details of error messages.
- Go to the customer support site of Sony Europe, http://support.sony-europe.com/ (for customers in Europe only).

## *7* **Connecting the unit to your home network (network setting)**

 $\vert 8 \vert$  Press  $\blacktriangle$ / $\blacktriangledown$  to select [Full automatic] from the Address **Setting display, and then press ENTER.**

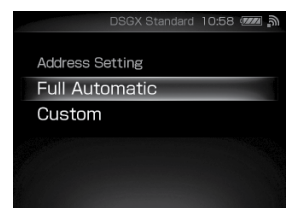

The unit automatically starts searching for a connectable wireless network (SSID).

**Press**  $\blacktriangle$ **/** $\blacktriangledown$  **to select the track you want to play, and then press ENTER.**

The unit starts playing the selected track and the playback display appears. 10:58 **Wireless LAN** signal strength

### **Press / to select the network name (SSID) from the list, and then press ENTER.**

and time information (elapsed time)

#### **Enter the network key (security key), and then press and hold ENTER.**

Use the following buttons to enter the network key (security key).

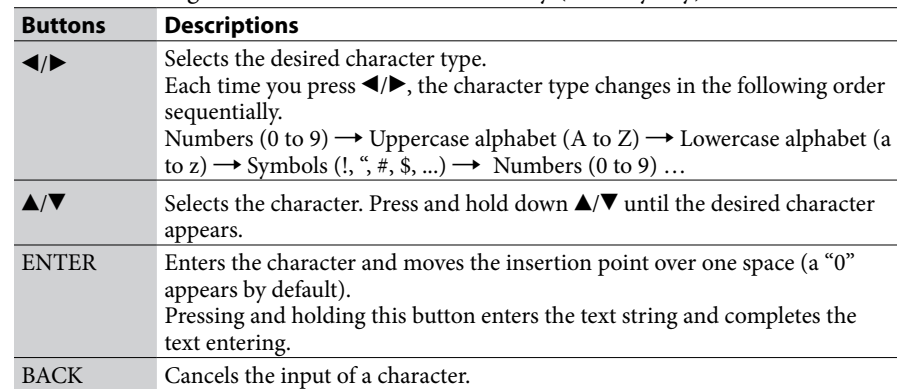

**The Furn on your computer and login with administrator rights.**

- **13** Install the VAIO Media plus software following the **instructions given in the message on the screen.**
- **When the installation has completed, start up the VAIO Media plus software.**

 **When "Switch network settings to manual." appears, press / to select [OK], and then press ENTER.**

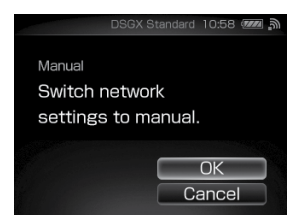

When the unit connects to your home network, the unit changes to the Home Network function and the server selection display appears.

For details on other setting (custom setting, proxy setting, etc.), or on connecting the unit through an AOSS connection or Instant (S-IWS) connection, refer to "Connecting the unit to your home network (network setting)" in the operating instructions.

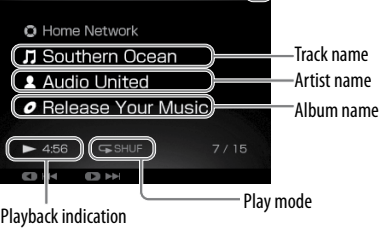

If the unit cannot connect with your computer, try doing step 9 to confirm that the Internet radio reception is possible. If there is no problem with the Internet radio reception, refer to "VAIO Media plus" in the "Troubleshooting" section of the operating instructions.

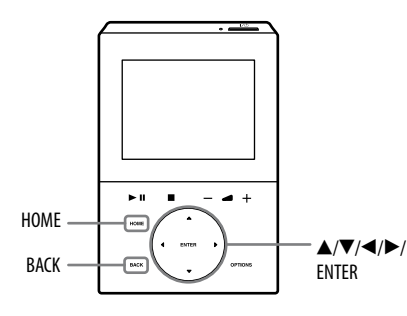

**1** Press HOME to display the Home menu.

After you have connected the unit to your home network, connect the unit to your computer. You can listen to the audio data stored on your computer with the unit's speakers.

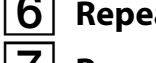

 $\vert 6 \vert$  Repeat steps  $\vert 4 \vert$  and  $\vert 5 \vert$  until the track list appears.

*9*  **Listening to the Internet Radio**

# *6*  **Installing the VAIO Media plus software on your computer**

For details on the system requirements of the computer to use the supplied VAIO Media plus software, refer to "System requirements" in the operating instructions.

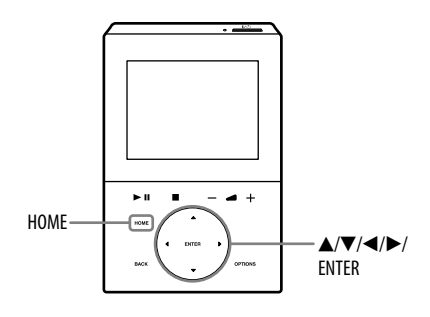

To use the unit to listen to Internet radio, your wireless network needs to be connected to the Internet via your broadband router.

For details on the settings of your wireless router/wireless LAN access point, refer to the operating manual supplied with the device.

After you connect your wireless network to the Internet, you can listen to Internet radio broadcasts offered on the Web by Live365 and SHOUTcast on the unit. For details on Live365, refer to the supplied leaflet "Internet Radio service on NAS-Z200DiR/Z200iR". If you have trouble receiving the Internet radio, refer to "Internet Radio" in the "Troubleshooting" section of the operating instructions.

### **Insert the supplied VAIO Media plus CD-ROM into the CD-ROM drive of your computer.**

The installation launcher starts automatically, then a Software Setup window appears on the screen.

If installation launcher does not start automatically, double-click "SetupLauncher. exe" on the disc.

Go to the [Start] menu, and select [All programs] – [VAIO Media plus] – [VAIO Media plus].

The introduction window appears the first time you start the VAIO Media plus software.

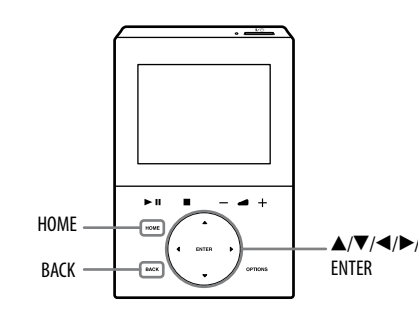

After you have installed VAIO Media plus on your computer, carry out the network settings for connecting the unit to your home network.

 **Press HOME to display the Home menu.**

 **Press /// to select [Internet Radio], and then press ENTER.**

 **Press / to select [Live365] or [SHOUTcast], and then press ENTER.**

 **If you select [Live365] in step 3, press / to select the desired station, and then press ENTER. If you select [SHOUTcast] in step 3, press / and ENTER to narrow down the choices to the desired genre. Afterwards, select the desired station, and then press ENTER.**

The unit starts receiving the selected radio station.

 **When the introduction window appears, follow the instructions that appear on the screen to make the initial settings.**

The Windows Firewall, Share name and Share status settings are automatically configured.

#### **Note on firewall software**

If the firewall function in commercially available software is enabled on your computer, VAIO Media plus may not work correctly even after the initial setup is completed. In case this happens, refer to the "Help" of the VAIO Media plus software, the "Troubleshooting" section in the operating instructions, or the operating manual of your anti-virus software.